## 申請書情報の送信

(1)申請用総合ソフトの「処理状況表示」画面から作成した申請書情報を送信 します。対象の申請書情報を選択し,「申請データ送信」ボタンをクリックしま す。

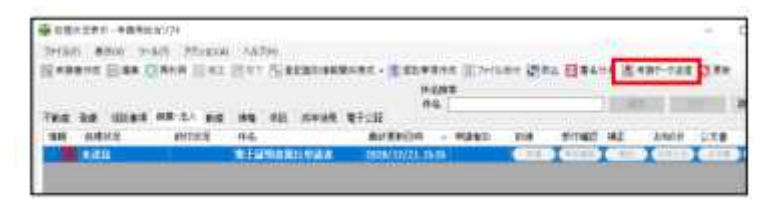

(2)「送信前申請一覧」画面が表示されます。申請書情報の「送信対象」欄を チェックし,「送信」ボタンをクリックします。この際,電子証明書発行申請書 は「順番」欄に順番を入力するとエラーとなりますので,「順番」欄は空の状態 で送信します。

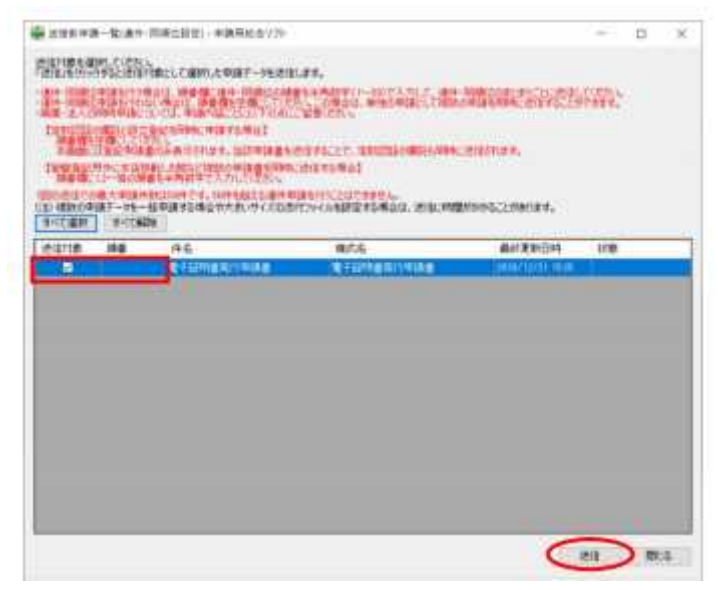

(3) 送信の確認メッセージが表示されますので,「OK」ボタンをクリックし ます。

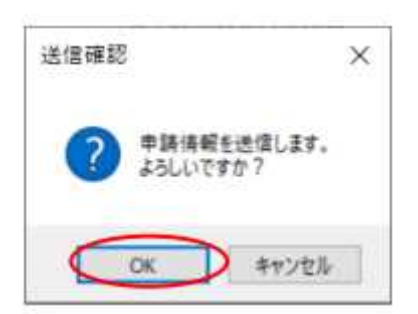

※送信時、電子証明書発行申請書にSHINSEIファイルが添付されていな い場合,添付を促す旨のエラーメッセージが表示されます。「処理状況表示」画 面に戻り、SHINSEIファイルを添付してから再送信してください。

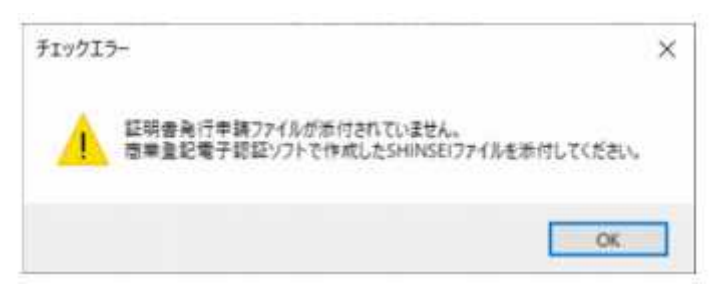

(4)「送信前申請一覧」画面に戻ります。対象の申請書情報の「状態」欄が「送 信完了」であることを確認後,「閉じる」ボタンをクリックし,「処理状況表示」 画面に戻ります。

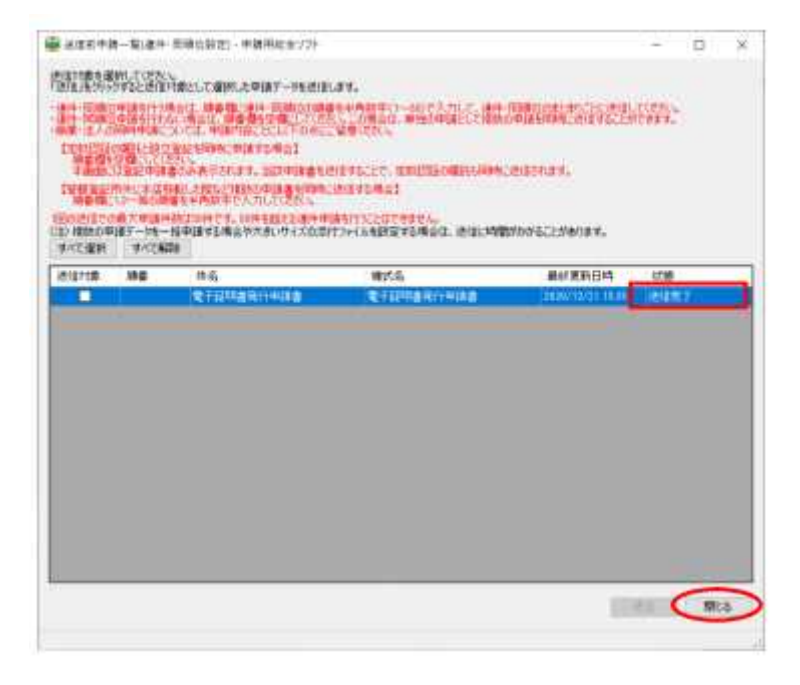